# **EL USO DE GEOGEBRA COMO AYUDA PARA EL DISEÑO DE SECADORES SOLARES PARA ALIMENTOS**

#### **Eloísa Bernardett Villalobos Oliver**

Instituto Tecnológico de Celaya [eloisa.villalobos@itcelaya.edu.mx](mailto:eloisa.villalobos@itcelaya.edu.mx)

#### **Ma. del Carmen Cornejo Serrano**

Instituto Tecnológico de Celaya [carmencornejoserrano@gmail.com](mailto:carmencornejoserrano@gmail.com)

#### **Martín Saldaña Ruiz**

Instituto Tecnológico de Celaya

#### **Geovanni Maldonado Morales**

Instituto Tecnológico de Celaya

#### **Hugo López Vera**

Instituto Tecnológico de Celaya

## **RESUMEN**

La enseñanza de las matemáticas ha cambiado en los últimos años, haciéndose cada vez más frecuente el uso de las tecnologías de la información, a través de software matemático que utilice el estudiante para trabajar las situaciones ordinarias y problemas de los libros desde un nuevo enfoque.

El uso de GeoGebra permite construir diferentes representaciones del problema, tales como tablas y gráficas, que facilitan al estudiante observar el comportamiento del fenómeno en particular y con ello, lograr el aprendizaje significativo.

El objetivo de este trabajo es presentar una metodología de ajuste numérico y la solución de ecuaciones trascendentes que permita la determinación directa de los parámetros *D* y *h*m, a partir de datos experimentales los cuales se utilizan en el desarrollo de modelos dinámicos en el secado solar de alimentos, utilizando GeoGebra.

**PALABRAS CLAVES:** secado, solución numérica, ecuaciones trascendentes, GeoGebra, ajustes.

# **1. INTRODUCCIÓN**

En los últimos años, la enseñanza de las matemáticas ha sufrido cambios al introducir el uso de las tecnologías de la información, ya que cada uno de los ambientes computacionales que emplean, proporcionan condiciones para que los estudiantes identifiquen, examinen y comuniquen distintas ideas matemáticas.(Gamboa, 2007).

Martin (2000) afirma que la tecnología debe utilizarse en la enseñanza de las matemáticas para enfatizar el uso del conocimiento matemático, yendo más allá de los procedimientos rutinarios que prevalecen en los cursos de matemáticas.

La clave radica en trabajar las situaciones ordinarias y los problemas de los libros desde un nuevo enfoque, apoyadas en las herramientas tecnológicas disponibles.

Uno de los objetivos que deben cumplirse es que el alumno analice, critique y extraiga conclusiones a partir de la información que se le proporcione y que el software que utilice le sirva como medio para optimizar sus esquemas de solución, y busque diferentes procedimientos.

"¿Entonces, cómo enseñamos a nuestros alumnos a hacer matemáticas? Eligiendo problemas atractivos y naturales apropiados para sus gustos, personalidades y niveles

de experiencia. Dándoles tiempo para que hagan descubrimientos y formulen conjeturas. Ayudándoles a refinar sus argumentos y creando una atmósfera de sana y vibrante crítica matemática. Siendo flexible y abierto a los cambios repentinos de dirección que su curiosidad puede causar. En resumen, teniendo una relación intelectual honesta con nuestros alumnos y nuestra asignatura."

#### Paul Lockhart

El uso de GeoGebra permite construir diferentes representaciones del problema, tales como tablas y gráficas, que facilitan al estudiante observar el comportamiento del fenómeno en particular y con ello, lograr el aprendizaje significativo.

Con el uso de la tecnología los estudiantes perciben las matemáticas en forma experimental, pueden manipular el fenómeno y así descubrir relaciones matemáticas importantes.

En el aprendizaje de las matemáticas se reconoce la importancia de que el estudiante se plantee varias interrogantes, formule conjeturas, utilice distintas representaciones, desarrolle varias estrategias y un lenguaje que le permita expresar y comunicar sus resultados. El uso de varios sistemas de representación y de la tecnología permiten dar significado concreto a los conocimientos matemáticos (Camacho & Santos, 2004).

En la actualidad el uso de las nuevas tecnologías facilita la implementación de métodos numéricos en la resolución de modelos matemáticos complejos que consideran simultáneamente los fenómenos de transferencia de calor y masa.

Para el secado de alimentos, los modelos matemáticos de transferencia de humedad desde el alimento al medio que lo rodea durante el proceso de secado dependen de dos parámetros que son función de las características estructurales y geométricas del alimento: el coeficiente de difusividad efectiva *D* y el coeficiente convectivo de transferencia de masa *h*m en la interfase alimento-aire. Según Tripathy (Tripathy and Kumar, 2009) el principal reto en la actualidad es obtener valores precisos de *D* y *hm*, pudiéndose constatar en general que la mayoría de los investigadores utilizan los datos publicados disponibles de *D* y *h*m debido a la escasez de información relevante sobre los mismos.

El objetivo de este trabajo es presentar una metodología de ajuste numérico y la solución de ecuaciones trascendentes que permita la determinación directa de los parámetros *D* y *h*m, a partir de datos experimentales los cuales se utilizan en el desarrollo de modelos dinámicos en el secado solar de alimentos, utilizando GeoGebra.

# **2. METODOLOGÍA**

#### **2.1Planteamiento del problema**

Para la determinación experimental de los coeficientes *D* y *h*m se considerará la difusión monodimensional en una lámina infinita. Esto supone que el producto a secar deberá ser cortado en láminas cuyo grosor sea mucho menor que las otras dos dimensiones espaciales.

Sea entonces una lámina infinita homogénea de grosor 2*l* centrada en el origen de coordenadas *x*=0, es decir definida en el intervalo -l < *x* < l, inmersa en un medio externo controlado a temperatura y humedad constantes, cuya distribución inicial de humedad es uniforme e igual a  $M_0$ . La ecuación de difusión aplicable será entonces:

$$
\frac{\partial M}{\partial t} = D \frac{\partial^2 M}{\partial x^2} \tag{1}
$$

con la condición inicial:

$$
M(x,t=0) = M_0 \tag{2}
$$

y condiciones de frontera:

$$
D\frac{\partial M}{\partial x}\bigg|_{x=0} = 0
$$
 (3)

$$
D\frac{\partial M}{\partial x}\bigg|_{x=l} = h(M_l - M_{eq})
$$
\n(4)

aquí:

 $M_i(x=l,t)$  es la humedad en superficie de la lámina

 $M_{eq}$  es la humedad de equilibrio con el medio externo y  $M_{eq} = M_{sat}H_R$ 

#### *Msat* es la masa de saturación

 $H_R$  es la humedad de saturación del medio externo

Según Luikov (1968), la solución analítica a este problema se puede expresar en términos de la expansión infinita

$$
\frac{M(x,t)-M_{eq}}{M_0-M_{eq}} = \sum_{n=1}^{\infty} \frac{2sen\mu_n}{\mu_n + sen\mu_n \cos\mu_n} \cos\left(\mu_n \frac{x}{l}\right) \exp\left(-\mu_n^2 \frac{Dt}{l^2}\right)
$$
(5)

donde <sup>µ</sup>*<sup>n</sup>* son las raíces en orden creciente de la ecuación

$$
\mu_n \tan \mu_n = \frac{h_m l}{D} \tag{6}
$$

La ecuación (5) se puede expresar en función de magnitudes adimensionales:

$$
\Phi(\mathcal{H}_0) = \sum_{n=1}^{\infty} \frac{2sen\mu_n}{\mu_n + sen\mu_n \cos \mu_n} \cos (\mu_n \mathcal{H}) \exp(-\mu_n^2 F_0)
$$
 (7)

donde:

$$
\Phi = \frac{M(x,t) - M_{eq}}{M_0 - M_{eq}}
$$
es la humedad adimensional;

 $\frac{x}{\sqrt{2}}$ *l*  $\% = \frac{x}{x}$  es la distancia adimensional;

 $F_{0} = \frac{Dt}{l^{2}}$  es el número de Fourier o tiempo adimensional;

Se define además el *número de Biot Bi* =  $h<sub>m</sub>$ *l* / *D* el cual determina, como se desprende de su definición, la predominancia relativa del proceso de difusión (*Bi*→0) o la del proceso de transferencia convectiva (*Bi*→∞).

También debemos observar que el número de Biot está incluido en las raíces de <sup>µ</sup>*<sup>n</sup>* , ya que  $\mu_n$  tan  $\mu_n = Bi$ .

Experimentalmente resulta mucho más sencillo medir la humedad de toda la muestra, es decir su promedio espacial, que medir la distribución espacial de la humedad dentro de la muestra. El promedio espacial  $\overline{M}(t)$  de la distribución espacio-temporal de humedad  $M(x,t)$  viene definido por

$$
M(t) = \frac{1}{l} \int_{0}^{l} M(x, t) dx
$$
 (8)

al aplicar la ecuación (8) a la ecuación (7), se obtiene la siguiente expresión para la humedad adimensional promediada:

$$
\Phi(F_0) = \sum_{n=1}^{\infty} \frac{2\operatorname{sen}^2 \mu_n}{\mu_n (\mu_n + \operatorname{sen} \mu_n \cos \mu_n)} \exp\left(-\mu_n^2 F_0\right)
$$
(9)

De acuerdo a los autores Arranz, F.J. et al.,(2011), la serie infinita de la ecuación (9) posee una convergencia monótona, de modo que cada término de la serie es menor que el anterior, y para *Fo* suficientemente grandes, o *Bi* suficientemente pequeños, empleando únicamente el primer término de la serie se obtiene una aproximación muy buena al valor exacto de  $\Phi$ , ver la figura (1).

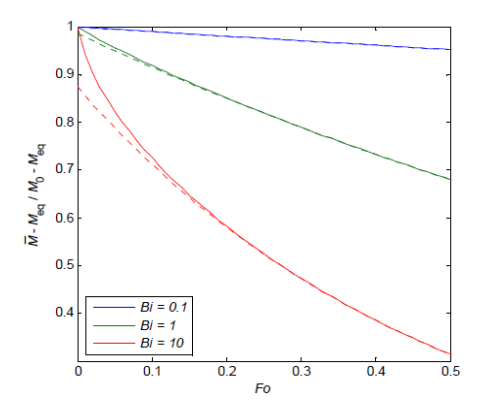

Figura 1. Solución exacta (línea continua) y aproximada (línea discontinua) en función del número de Fourier para tres valores representativos del número de Biot.

La propiedad de la serie, permite realizar un ajuste por mínimos cuadrados de los datos de un experimento de secado, humedades y tiempos, al primer término de la serie infinita.

$$
\frac{\overline{M}(t) - M_{eq}}{M_0 - M_{eq}} = \frac{2\pi r^2 \mu_1}{\mu_1(\mu_1 + \sin \mu_1 \cos \mu_1)} \exp(-\mu_1^2 \frac{D}{l^2} t) (10)
$$

Al aplicar logaritmos en ambos lados de la ecuación (10) se obtiene:

$$
\ln\left(\frac{\overline{M}(t) - M_{eq}}{M_0 - M_{eq}}\right) = \ln\left(\frac{2\,\text{sen}^2\,\mu_1}{\mu_1(\mu_1 + \text{sen } \mu_1 \cos \mu_1)}\right) - {\mu_1}^2\,\frac{D}{l^2}t\tag{11}
$$

La ecuación (11) corresponde a la ecuación de una recta de la forma

$$
y = a - bt \tag{12}
$$

donde:

$$
y = \ln\left(\frac{\overline{M}(t) - M_{eq}}{M_0 - M_{eq}}\right)
$$
 (13)

la ordenada al origen es

$$
a = \ln\left(\frac{2\operatorname{sen}^2\mu_1}{\mu_1(\mu_1 + \operatorname{sen}\,\mu_1\cos\mu_1)}\right) \tag{14}
$$

y la pendiente es

$$
b = -\mu_1^2 \frac{D}{l^2} \tag{15}
$$

Los datos experimentales proporcionados por los autores Arranz et al. (2011) se presentan en la tabla 1.

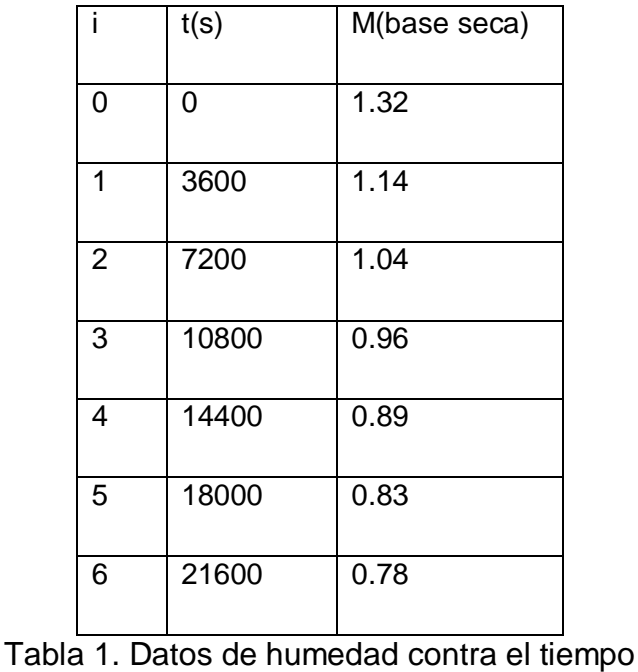

 $M_{eq} = 0.2173$  base seca

#### $M<sub>0</sub> = 1.32$

Se preparan los datos para la regresión, como se muestra en la tabla 2.

|       | $y = \ln\left(\frac{\overline{M}(t) - M_{eq}}{M_0 - M_{eq}}\right)$ |
|-------|---------------------------------------------------------------------|
| t     |                                                                     |
| 0     | 0                                                                   |
| 3600  | $-0.17821284$                                                       |
| 7200  | $-0.29292538$                                                       |
| 10800 | $-0.3952248$                                                        |
| 14400 | $-0.49421753$                                                       |
| 18000 | $-0.58764158$                                                       |
| 21600 | -0.67277037                                                         |

Tabla 2. Datos experimentales del secado

Se hace la regresión con GeoGebra para resolver el sistema de ecuaciones (16).

$$
\sum y_i = n a + b \sum x_i
$$
  

$$
\sum y_i x_i = a \sum x_i + b \sum (x_i)^2
$$
 (16)

## **2.2 Protocolo para la regresión lineal**

1. Para la implementación en GeoGebra se utilizan los datos de la tabla 2**.** Se abre la "Hoja de cálculo"que se localiza en la barra del menú principal y se selecciona la opción <Hoja de cálculo> (ver figura 1). Después de activar dicha opción aparece el área de trabajo.

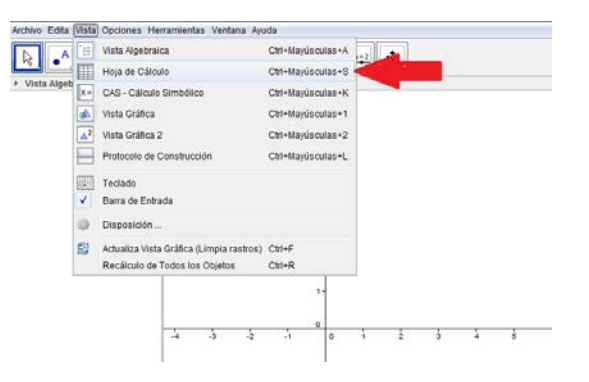

Figura 1. Hoja de cálculo

2. Se introducen los datos de la tabla 2 en la hoja de cálculo, en la columna "A" se introducen los valores de "t" y en la columna "b" se introducen los valores de  $y=\ln\left(\frac{\bar{M}(t)-M_{eq}}{M_0-M_{eq}}\right)$ 

3. Se crea una lista de puntos, con la cual se trabajara más adelante esto se hace seleccionando las columnas con los valores de "x" y los valores de "y" y seleccionar la opción <Crear Lista de Puntos>, tal como aparece en la figura 2.

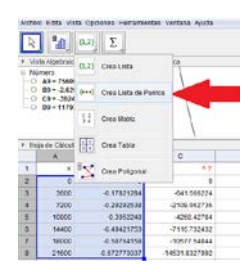

Figura 2.Creacion de Lista de puntos.

Una vez hecho esto, aparece la siguiente ventana, en la cual solo se asigna el nombre que lleva la lista (ver figura 3).

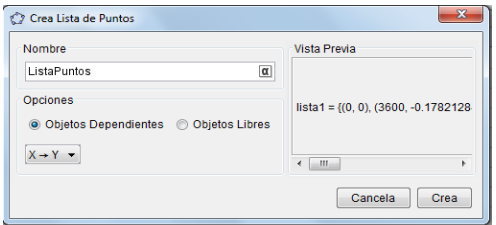

Figura 3. Nombre de la lista

Para encontrar la ecuación de ajuste se debe resolver el sistema de ecuaciones (16) de la siguiente manera:

4. En primer término se hacen las sumatorias de las columnas de los valores de "x", tanto como los de "y", para esto se seleccionan los elementos a sumar y se da clic en la opción <Suma>, tal como se observa en la figura 4.

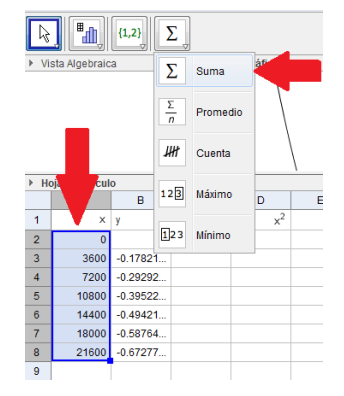

Figura 4. Sumatorias

Este procedimiento se repite con las sumatorias necesarias para resolver el sistema de ecuaciones (16), tal como se muestra en la figura 5**.**

| Hoja de Cálculo<br>Þ |       |                |                |            |   |
|----------------------|-------|----------------|----------------|------------|---|
|                      | Α     | B              | c              | D          | Е |
| 1                    | X     | V              | хy             | $x^2$      |   |
| $\overline{2}$       | 0     | 0              | 0              | 0          |   |
| 3                    | 3600  | -017821284     | $-641.566224$  | 12960000   |   |
| 4                    | 7200  | $-0.29292538$  | -2109.062736   | 51840000   |   |
| 5                    | 10800 | $-0.3952248$   | -4268.42784    | 116640000  |   |
| 6                    | 14400 | $-0.49421753$  | -7116.732432   | 207360000  |   |
| 7                    | 18000 | $-0.58764158$  | $-10577.54844$ | 324000000  |   |
| 8                    | 21600 | -0.672770037   | -14531.8327992 | 466560000  |   |
| 9                    | 75600 | $-2.620992167$ | -39245.1704712 | 1179360000 |   |
| 10                   |       |                |                |            |   |

Figura 5. Sumatorias para resolver el sistema de ecuaciones (16).

A continuación se crea la matriz de coeficientes y el vector de términos independientes para resolver el sistema de ecuaciones con los datos que aparecen en las celdas B11, B12, C11, C12, D11 y D12, como se muestra en la figura 6.

| Hoja de Cálculo |          |                |                     |                  |   |
|-----------------|----------|----------------|---------------------|------------------|---|
|                 | A        | B              | c                   | D                | Е |
| 1               | X        | y              | x y                 | $x^2$            |   |
| $\overline{2}$  | $\Omega$ | $\Omega$       | $\bf{0}$            | $\Omega$         |   |
| 3               | 3600     | $-0.17821284$  | $-641.566224$       | 12960000         |   |
| $\overline{4}$  | 7200     | $-0.29292538$  | -2109.062736        | 51840000         |   |
| 5               | 10800    | $-0.3952248$   | -4268.42784         | 116640000        |   |
| 6               | 14400    | $-0.49421753$  | -7116.732432        | 207360000        |   |
| 7               | 18000    | $-0.58764158$  | $-10577.54844$      | 324000000        |   |
| 8               | 21600    | $-0.672770037$ | -14531.8327992      | 466560000        |   |
| 9               | 75600    | $-2.620992167$ | -39245.1704712      | 1179360000       |   |
| 10              |          |                | Matriz coeficientes | Columna Solucion |   |
| 11              |          | 7              | 75600               | $-2.620992167$   |   |
| 12              |          | 75600          | 1179360000          | -39245.1704712   |   |
| 13              |          |                |                     |                  |   |
| 14              |          |                |                     |                  |   |
| 15              |          |                |                     |                  |   |

Figura 6. Organización de datos para las matrices

Para crear la matriz de coeficientes se seleccionan los datos de las celdas B11, B12, C11 y C12 de la hoja de cálculo,se selecciona la opción <Crear Matriz> como se muestra en la figura 7.

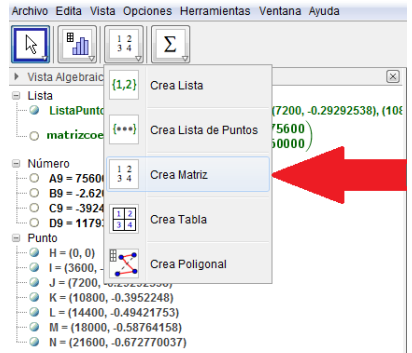

Figura 7. Creación de la matriz de coeficientes

Se le asigna el nombre "matrizcoeficientes", tal como se ilustra en la figura 8.

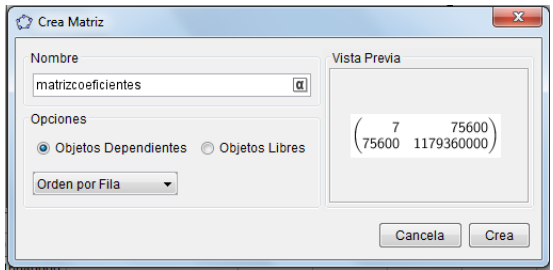

Figura 8. Nombra la matriz "matrizcoeficientes"

Para crear el vector de términos independientes se repite el procedimiento anterior pero con los datos que aparecen en las celda D11 yD12 y se le llama "vectorterminosind"

Se calcula la matriz inversa de la matriz "matrizdecoeficientes" para ello se utiliza el comando **Inversa[<Matriz>]** en la barra de entrada, tal como aparece en la figura 9.

## Entrada: Inversa[matrizcoeficientes]

Figura 9. Inversa de la matriz de coeficientes

Una vez que se introduce el comando se da enter y aparece la matriz inversa de esta forma.

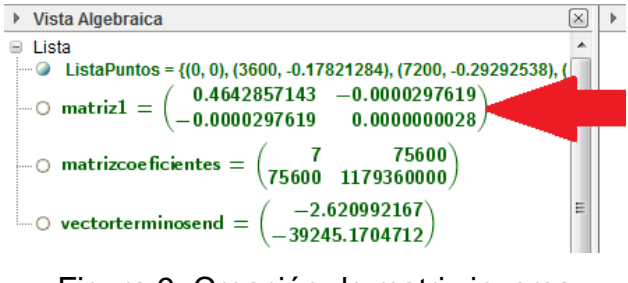

Figura 9. Creación de matriz inversa

Para identificar la matriz recién creada del resto, se le cambia el nombre a "inversamatrizcoeficidentes".

El vector solución es el producto de la matriz "inversamatrizcoeficientes" por el vector "vectorterminosend", se introduce en la barra de entrada, tal como se ilustra en la figura 10.

Entrada: inversamatrizcoeficientes vectorterminosend

Figura 10. Multiplicación de matrices.

Al presionar enter aparece la matriz que se indica en la figura 11, a la cual se le cambia el nombre por "solución"

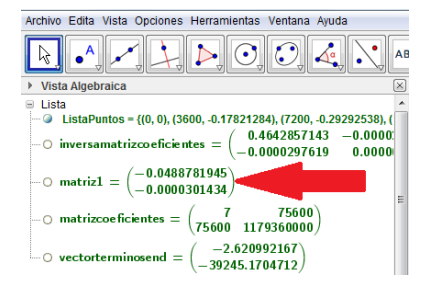

Figura 11. Matriz solución.

La regresión terminada se ilustra en la figura 12.

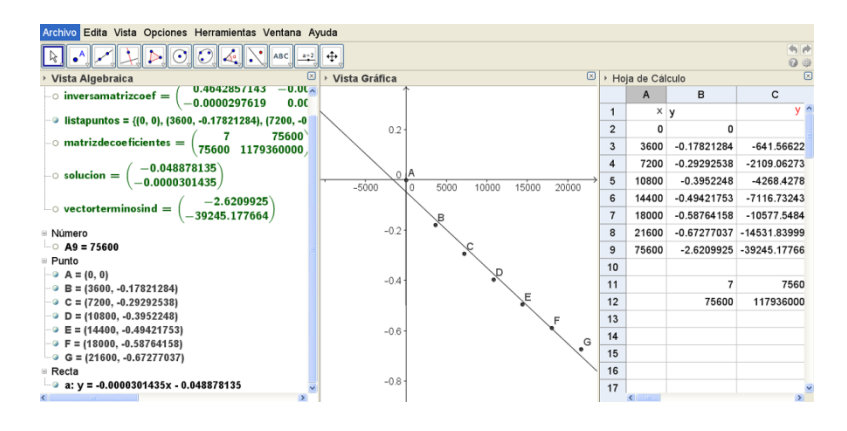

Figura 12. Regresión lineal con GeoGebra

De la solución que se obtuvo, se identifica el valor de la ordenada al origen "a"

$$
-0.048878135 = \ln\left(\frac{2sen^2\mu_1}{\mu_1(\mu_1 + sen \mu_1 \cos \mu_1)}\right)
$$
(17)

se ordena la ecuación para encontrar la raíz  $\mu$  por el método de la falsa posición en GeoGebra (ver protocolo de la falsa posición)

$$
f(\mu_1) = 0.048878135 + \ln\left(\frac{2\operatorname{sen}^2\mu_1}{\mu_1(\mu_1 + \operatorname{sen}\,\mu_1\cos\mu_1)}\right) = 0\tag{18}
$$

# **2.3. Protocolo del método de la falsa posición**

1. En la barra de entrada se crea la función (esta podrá modificarse una vez creada la casilla de entrada)

#### Entrada:  $|f(x) = ln((2sen(x)^2) / (x (x + sen(x) cos(x)))) + 0.04888$

Figura 13. Introducción de la función

Una vez introducida la función aparece su gráfica en la ventana gráfica.

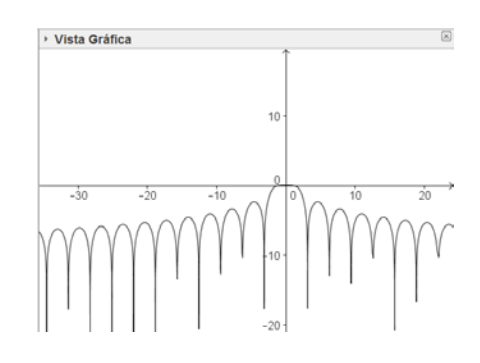

Figura 14. Gráfica de la función

2. En la barra del menú principal se da clic en el ícono donde aparece el deslizador, selecciona la opción "casilla de entrada" y después se da clic en la ventana gráfica donde se quiere que aparezca la casilla de entrada.

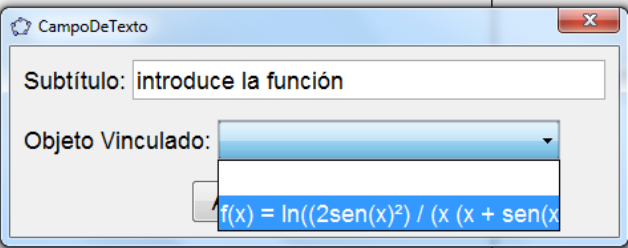

Figura 15. Creación de la casilla de entrada.

En el subtítulo se teclea "introduce la función", y en el objeto vinculado se selecciona la función f(x), después de dar clic en el botón "Aplica", aparece en la vista gráfica la ventana con la función, como se observa en la figura16.

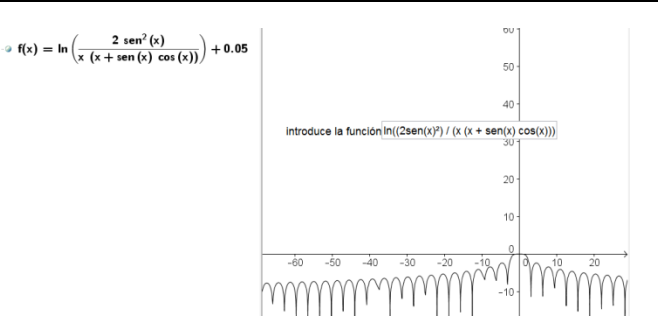

Figura 16. Casilla de entrada para la función

3. Se crean 2 deslizadores, estos se utilizan para seleccionar los puntos iniciales para buscar la raíz. El primer deslizador se llama "punto 1", el intervalo se establece entre 0 y 20 y el incremento de uno en uno, tal como aparece en la figura 17.

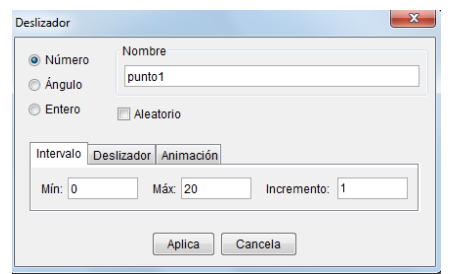

Figura 17. Datos para crear el deslizador para el punto 1.

El segundo deslizador se crea de manera similar al anterior solo que se llama "punto 2".

3. Abrirla hoja de cálculo como se explicó en el protocolo de la regresión lineal, en donde se procederá a trabajar de la siguiente manera: la primer columna (A) se utiliza para calcular el número de iteraciones, la segunda columna (B) para los valores de xa (primer punto), la tercera (C) para los valores de xb (segundo punto) , la cuarta (D) para los valores de xm(aproximación a la raíz), la quinta (E) para evaluar la función con los valores de xa, la sexta (F) para evaluar la función con los valores xb, la séptima (G) para evaluar la función con los valores de xm y la octava (H) y última columna para calcular el error relativo porcentual (ver figura 18).

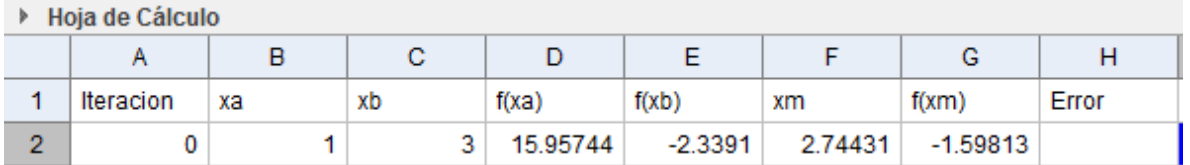

Figura 18.Diseño de la hoja de cálculo para introducir los datos.

- Para seleccionar el punto del deslizador en la columna de xa se introduce la instrucción "=punto1"en la celda B2.
- Para seleccionar el punto del deslizador en la columna de xb se introduce la instrucción "=punto2" en la celda C2.
- Para el cálculo de "xm" se utiliza la ecuación (21)

$$
x_m = x_b - \frac{(f(xb) * (xa - xb))}{(f(xa) - f(xb))}
$$
 (21)

- Para evaluar la función con los valores de "xa" se introduce la instrucción "=f(xa)" en la celda E2, de esta forma la función se evalúa con los valores de "xa".
- Para evaluar la función con los valores de "xb" se introduce la instrucción "=f(xb)" en la celda F2, de esta forma la función se evalúa con los valores de "xb".
- Para evaluar la función con los valores de "xm" se introduce la instrucción "=f(xm)" en la celda G2,de esta forma la función se evalúa con los valores de "xm".

4. Se continúa en la hoja de cálculo, para la segunda iteración, se introducen las siguientes condiciones para descartar los puntos extremos y reducir el intervalo para la búsqueda de la raíz.

De acuerdo a la sintaxis "si[condición, entonces, si no]"se sustituye la condición con las casillas a utilizar de la siguiente forma, para:

 $Xa$  -------- $\rightarrow$  Siff(xa) f(xm) < 0, xa, xm]  $Xb$ ------- $\rightarrow$ Si[f(xa) f(xm)<0, xm, xb]

| Hoja de Cálculo<br>Þ. |           |         |                                                                      |         |            |              |             |
|-----------------------|-----------|---------|----------------------------------------------------------------------|---------|------------|--------------|-------------|
|                       | А         | B       | c                                                                    | D       | Е          | F            | G           |
|                       | Iteracion | xa      | xb                                                                   | f(xa)   | f(xb)      | xm           | f(xm)       |
| $\overline{2}$        | 0         |         | 2                                                                    | 0.02205 | $-0.62469$ | 1.0341014591 | 0.0178110   |
| 3                     |           | 1.03410 | Redefine                                                             |         |            |              | $\mathbf x$ |
| 4                     | 2         | 1.06087 | Número B3                                                            |         |            |              |             |
| 5                     | 3         | 1.08162 | SiD <sub>2</sub> G <sub>2</sub> < 0, B <sub>2</sub> , F <sub>2</sub> |         |            |              |             |
| 6                     | 4         | 1.09751 | $\alpha$                                                             |         |            |              |             |
| 7                     | 5         | 1.10959 | Aplica<br>Cancela<br>Propiedades de Objeto<br>OK                     |         |            |              |             |
| g                     | 6.        | 1 11871 |                                                                      |         |            |              |             |

Figura 19. Condiciones de cambio para la segunda iteración

## 5. Se procede a calcular el error relativo porcentual con la ayuda de la ecuación:

%error relative porcentual=
$$
\left|\frac{x_mactual - x_m anterior}{x_mactual}\right| * 100
$$
 (22)

Después de hacer todo esto, se seleccionan las casillas A2, B2, C2, D2….H2 y se copian hacia abajo arrastrándolas con el ratón, hasta que el error relativo porcentual tenga un valor de 0.01 o menor como se muestra en la figura 20.

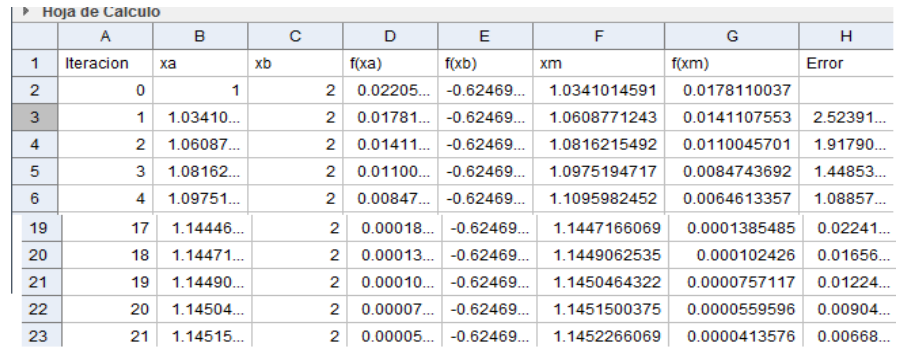

Figura 20.Iteraciones para el método de la regla falsa.

6. Se crea un deslizador para controlar las iteraciones del procedimiento de solución que se va a mostrar en la vista gráfica. Esto se hace como se explicó en el paso 3. El nombre del deslizador es "iteraciones", el valor mínimo del intervalo es de 0 y el valor máximo de 20 con un incremento de 1.

7. Se crean listas para utilizarlas en la construcción de la vista gráfica. La primera de ellas contiene los valores ya obtenidos de "xm", para ello se usa la información de la hoja de cálculo. Se seleccionan los valores que contiene la columna de "xm" y se selecciona la opción "Crear Lista", como se muestra en la figura 21.

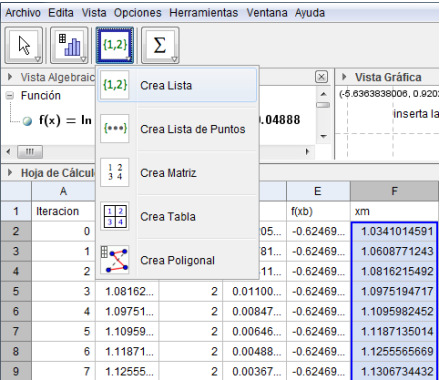

Figura 21.Creación de la lista de valores xm.

Después se abre la siguiente ventana, donde se le asigna el nombre "valores\_xm",después se da clic al botón Crea y listo, se tiene una lista llamada "valores\_xm" (ver la figura 22).

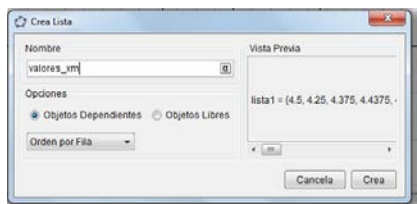

Figura 22. Datos para crear la lista valores\_xm.

Se sigue el mismo procedimiento para crear listas para:"valores\_xa", "valores\_xb", "f\_xa" y "f\_xb".

Se crea una lista llamada "iteraciones"esto se hace introduciendo el comando Secuencia en la barra de entrada, tal como se muestra en la figura 23:

Entrada: Secuencia[i, i, 0, n]

Figura 23. Creación de la lista par controlar las iteraciones.

Se crea una lista llamada "Error" para calcular el error relativo porcentual a partir de los valores de la lista "valores\_xm"; para esto se aplica la fórmula del error relativo porcentual, con los elementos de la lista "valores\_xm", en la barra de entrada con el comando **Secuencia** con la siguiente sintaxis (ver figura 24).

Entrada: Secuencialabs ((Elementolyalores xm. i + 11 - Elementolyalores xm. il) / Elementolyalores xm. i + 11 100), i. 0, n. 11

Figura 24. Creación de la lista Error.

Para observar en la vista gráfica las aproximaciones a la raíz, se construyen segmentos entre los puntos (xa, f(xa) ) y (xb, f(x(b)) de la siiguiente manera:

8. Se crea la lista "punto1segmento"con el conjunto de los puntos iniciales del segmento(xa, f(xa) ) . Esto se hace introduciendo el comando **Secuencia** en la barra de entrada con la siguiente sintaxis (ver figura 25).

Entrad Secuencia (Elemento [valor\_xa, i], Elemento [valor\_xa, i]), i, 1, n] let

Figura 25. Creación de la lista punto1segmento.

De igual forma, se crea la lista "punto2segmento"con el conjunto de los puntos finales del segmento(xb, f(xb) ) .

9.Se crea la lista "segmentos", la cualque unira a los elementos de la lista"punto1segmento" con los elementos de la lista "punto2segmento"introduciendo el comando **Secuencia** en la barra de entrada, tal como se explica en la figura 26.

```
Entrada: Secuencia[Segmento[Elemento[punto1segmento, i], Elemento[punto2segmento, i]], i, 1, n]
```
Figura 26. Creación de la lista segmentos

10.- Se crea una tabla en la cual se registran los valores del número de iteraciones, valor de la raíz y error relativo porcentual, para ello se introduce el comando **TablaTexto** en la barra de entrada, como se muestra en la figura 27.

## Entrada: TablaTexto[ <Lista>, <Lista>, ..., <Alineación del Texto> ]

Figura 27. Comandos para la creación de la tabla con los datos de la solución.

En las opciones <Lista> se introducen los nombres de las listas "Deslizador", "Raíz" y "Error", así como en la opción <Alineación del texto> se introduce "v" (Vertical), esto queda como se ilustra en la figura 28.

```
Entrada: TablaTexto[{iteraciones, Secuencia[Elemento[valores_xm, i], i, 1, n + 1], Error}, "v"]
```
Figura 28. Datos para la creación de la tabla con los datos de la solución

11. Por último se desactiva la "hoja de cálculo", desde la barra del menú principal dando clic en la opción "Vista" donde se selecciona la opción "hoja de cálculo", como se muestra en la figura 29.

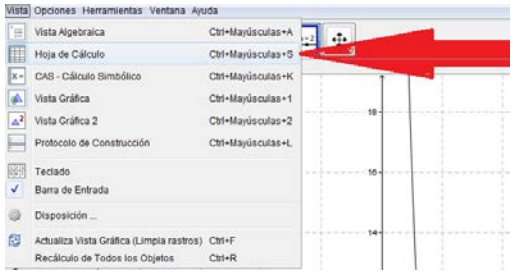

Figura 29. Dasactivación de la hoja de cálculo.

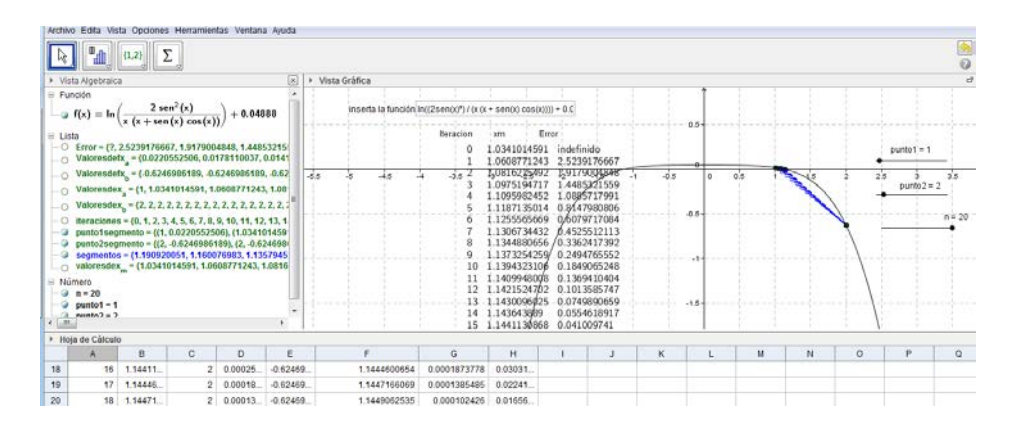

Figura 30. Método de Regla Falsa en GeoGebra

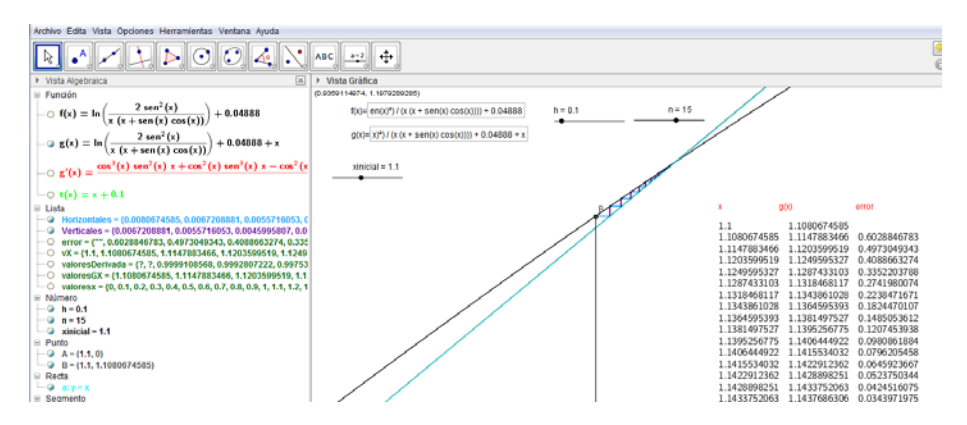

Figura 31. Método de Punto Fijo en GeoGebra.

## **3. RESULTADOS**

Después de aplicar el método de la falsa posición se identifica el valor de <sup>1</sup> <sup>µ</sup> =1.1452266069, de la regresión se toma el valor de la pendiente *b* = −0.0000301435 y la dimensión  $2l = 0.004m$  dada por los autores, se obtiene el valor del coeficiente de Difusividad *D* de la ecuación (15)

$$
D = \frac{b(2l)^2}{-\mu_1^2}
$$
(19)  

$$
D = \frac{-0.0000301435(0.004)^2}{-(1.1452266069)^2} = 3.677314729 \times 10^{-10} m^2 / s
$$

Recordemos que:

$$
\mu_n \tan \mu_n = Bi
$$

para este caso:

$$
\mu_1
$$
 tan  $\mu_1$  = 1.1452266069 tan(1.1452266069) = 2.526589557

el número de Biot se define como:

$$
Bi = \frac{h_m l}{D} \tag{20}
$$

de la cual se despeja  $h_m$  :

$$
h_m=\frac{BiD}{l}
$$

$$
h_m = \frac{2.526589557(3.677314729 \times 10^{-10})}{0.004} = 2.322766248 \times 10^{-7} m/s
$$

# **4. CONCLUSIONES.**

Mediante la solución de problema descrito se ha descrito la aplicación de los métodos numéricos implementados con GeoGebra en la obtención de los coeficientes de difusividad y convectivo para el modelado de secadores solares, obtenidos a partir de datos experimentales.

El software GeoGebra permite la construcción de applets, en este caso el método de la falsa posición, el método de punto fijo, el ajuste lineal, entre otros, los cuales se pueden crear para ilustrar los diferentes tipos de soluciones mediante algoritmos numéricos que contribuyen a obtener aproximaciones más exactas de las soluciones a partir de datos experimentales. El software permite la observación de los efectos sobre la solución al variar algunos parámetros y proponer mejores soluciones, según sean las condiciones de operación con que se trabajen.

El uso correcto de un buen programa matemático puede resultar un elemento fundamental en la motivación del estudiante, tanto por las razones anteriormente citadas como por el dinamismo y la interactividad que se consigue en el proceso.

Es importante que el profesor planifique cuidadosamente las actividades en las que se utilice software como GeoGebra, para que el estudiante se centre en el proceso de solución, utilice las herramientas adecuadas y no se desvíe en aspectos que no aporten a la solución o tenga una interpretación errónea del problema.

# **BIBLIOGRAFÍA**

[1] Arranz, F.J. et al. (2011) "Empleo de métodos numéricos para el ajuste de los coeficientes de difusividad (*D*) y convectivo de transferencia de masa (*hm*) en el

secado de alimentos".VI Congreso Ibérico de Agroingeniería. Universidad de Évora. Portugal.

- [2] Camacho, M. & Santos. M. (2004). El estudio de fenómenos de variación haciendo uso de herramientas tecnológicas. Uno Revista de Didáctica de matemáticas. No. 37, pp. 105-122.
- [3] Gamboa, Ronny.(2007). Uso de la tecnología en la enseñanza de las matemáticas. Cuadernos de Investigación y formción en educación matemática. Año 2, número 3. Pp. 11-44.
- [4] Lozada, Rafael. (s/f). GeoGebra en la enseñanza de las matemáticas. Consultado el 27 de julio de 2013. Disponible en: <http://geogebra.es/cvg/index.html>
- [5] Luikov A.V. (1968) *Analytical Heat Diffusion Theory Academic Press,* New York and London.
- [6] Martin. (2000). Lasting effects of the integrated use of graphing technologies in precalculus mathematics. In E. Dubisnky; A. Schoenfeld; J. Kaput(Eds.), CBMS Issues in Mathematics Education. Mathematical Association of America, Washington, D.C. Vol. 8, pp. 154-187.
- [7] Tripathy P.P., Kumar S. (2009) *Determination of temperature dependent drying parameters for potato cylinders and slices during solar drying. Energy Conversion and Management* 49:2941-2948.